# Evaluaciones Psicosociales

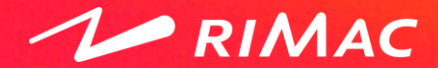

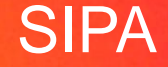

## Contenido

Esta guía está diseñada para asistir en la gestión de Evaluaciones Psicosociales.

Esta guía es válida para clientes con una Oferta de Valor asignada que incluya Evaluaciones Psicosociales y cuyo usuario tenga rol de Administrador de Empresa en el Portal de Prevención de Riesgos Laborales (https://prevencionlaboralrimac.com/).

La guía contienen las siguientes secciones:

- 1. Agregar evaluación psicosocial
- 2. Editar evaluación psicosocial
- 3. Distribuir evaluación psicosocial
- 4. Resolver evaluación psicosocial
- 5. Responsables de análisis de evaluación psicosocial
- 6. Análisis de evaluación psicosocial

### $\blacktriangleright$  RIMAC

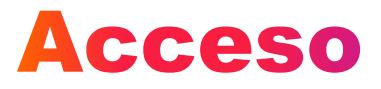

Para acceder al sistema de Plan de actividades, debe ingresar al Portal de Prevención de Riesgos Laborales y autenticarse mediante usuario y contraseña (https://prevencionlaboralrimac.com/Ingresar).

En la sección de **Mi Empresa**, dar clic en el ícono de **Plan de actividades**:

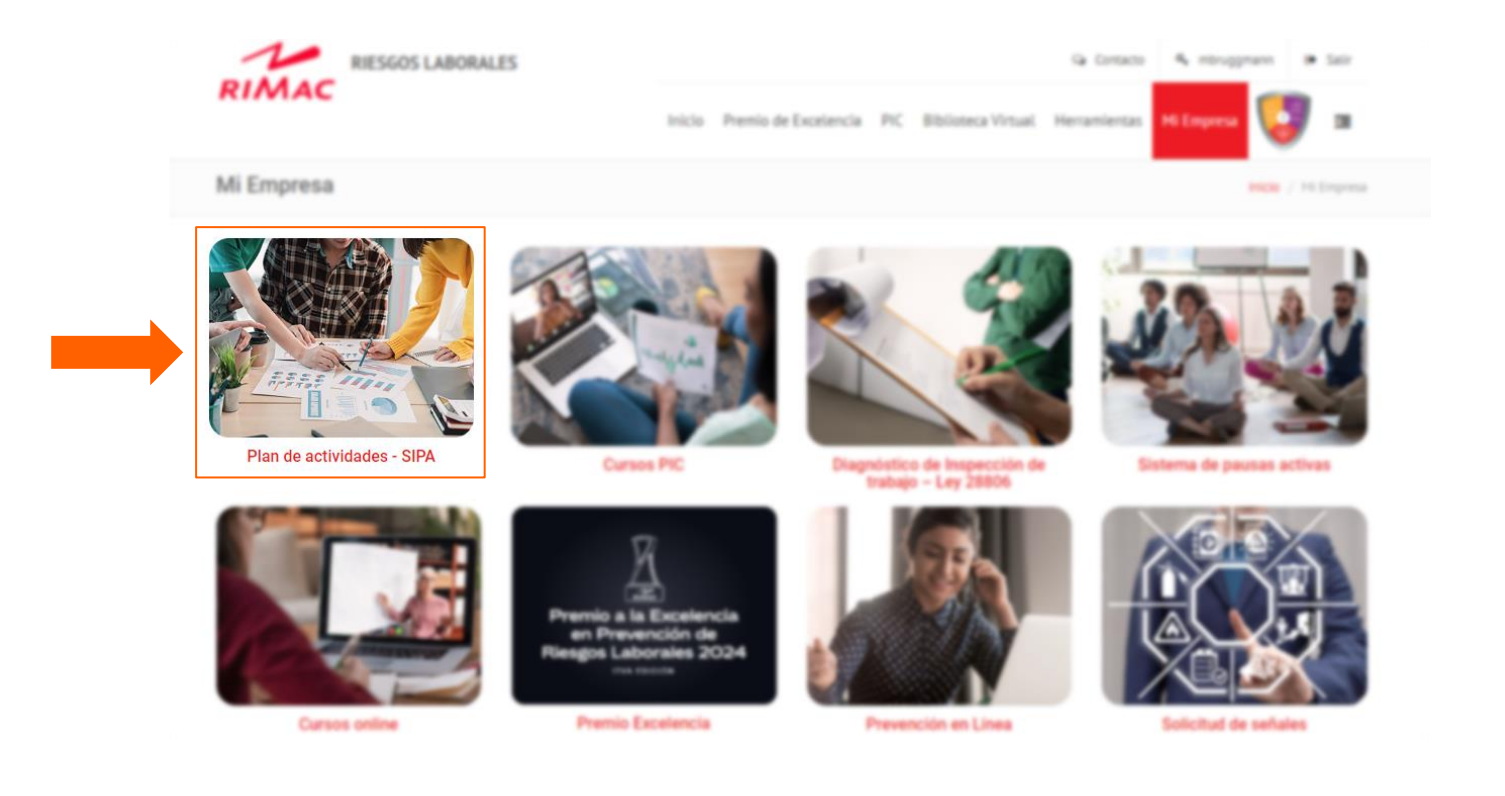

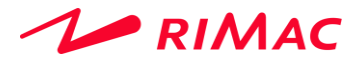

## Oferta de Valor

 $\blacktriangleright$  RIMAC

La oferta de valor de consolida los servicios y actividades que Rimac pone a su disposición para su Programa de Prevención de Riesgos Laborales. Para acceder a la oferta de valor, dar clic en la opción **Oferta de Valor** del menú principal. Si su oferta incluye evaluaciones psicosociales estas aparecerán en un recuadro indicando la cantidad utilizada y el total disponible.

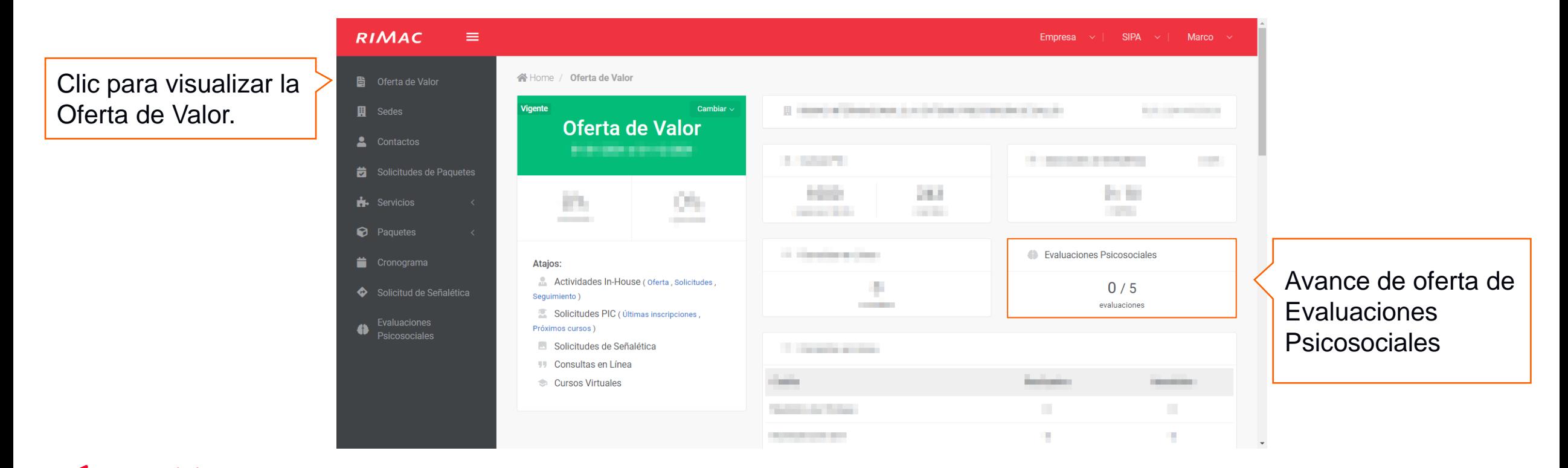

Agregar evaluación psicosocial 01.

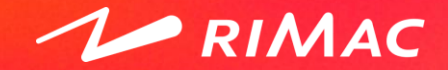

## Agregar evaluación (1/3)

Para agregar una evaluación debe seleccionar la opción de **Evaluaciones Psicosociales** del menú principal. El sistema mostrará las evaluaciones existentes y filtros de búsqueda para ubicar rápidamente una evaluación específica. En la parte inferior pulsar el botón de **Agregar Evaluaciones** para empezar.

> **RIMAC**  $\equiv$ Empresa  $\vee$  | SIPA  $\vee$  | **Empresa** Home / Evaluaciones **B** Oferta de Valor **H** Sedes **T** Filtros 2. Contactos Código Único Referencia Cuestionario Solicitudes de Paquetes - todos - $\checkmark$ **H** Servicios **Buscar B** Paquetes Cronograma ∺ Lista de Evaluaciones Solicitud de Señalética Evaluaciones Cuestionario / Código Referencia Vigencia Estado  $#$ Psicosociales + Agregar Evaluación Clic para registrar una nueva evaluación

Clic para acceder a la sección de **Evaluaciones** Psicosociales.

### $\blacktriangleright$  RIMAC

## Agregar evaluación (2/3)

El formulario para agregar evaluaciones consta de 3 secciones: Cuestionario, Datos generales y Parámetros.

### **Cuestionario:**

En esta sección se define el título o referencia de la evaluación que permitirá reconocer la evaluación en el listado. También, se debe seleccionar el cuestionario a aplicar.

### **Datos generales:**

En esta sección se definen las fechas de vigencia de la evaluación (inicio y fin), tamaño de muestra (cantidad máxima de respuestas) y población total de la empresa.

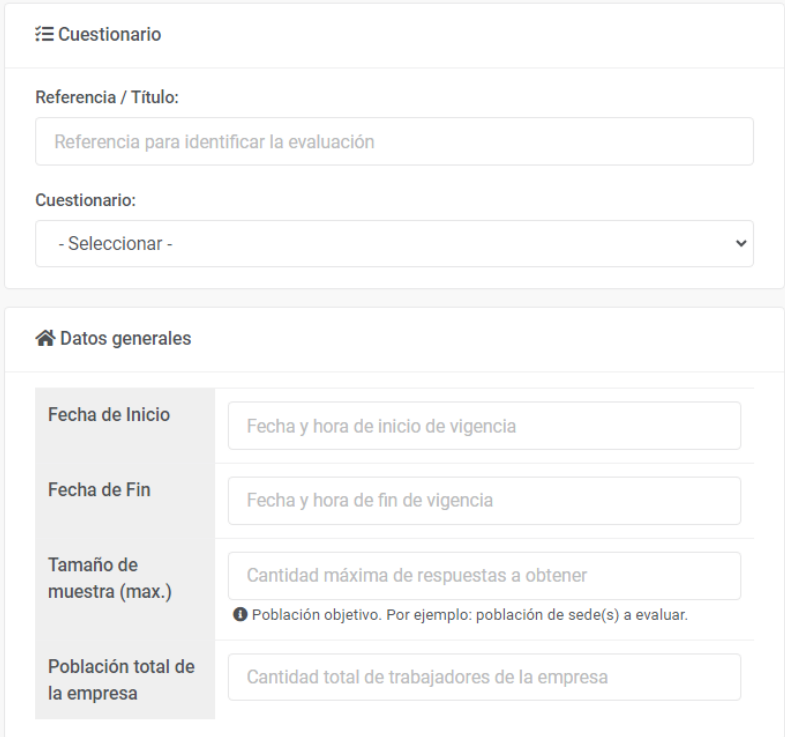

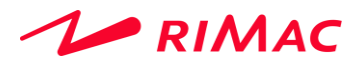

## Agregar evaluación (3/3)

### **Parámetros:**

Esta sección permite configurar los grupos y parámetros asociados a la evaluación. Los parámetros se mostrarán al momento de resolver un cuestionario y el trabajador tendrá que seleccionar una opción de cada grupo.

El sistema mostrará unos grupos y parámetros por defecto que podrán ser personalizados según las necesidades utilizando las opciones para: agregar/eliminar grupo, agregar/eliminar parámetro.

### **Crear evaluación:**

Completados todos los campos, dar clic en **Crear Evaluación** para finalizar el registro.

#### **Título** Nombre de grupo Entre 18 y 35 años  $\vert$  x Grupo de edad  $\vert x \vert$ Entre 36 y 45 años  $\mathbf{x}$ Mayor de 45 años + Agregar parámetro **参** Importación masiva **Título** Nombre de grupo  $\langle \mathsf{x} \rangle$ Género Masculino  $\mathbf{x}$ Femenino Nombre de grupo Título  $\mathbf{x}$ Sede  $\mathbf{x}$ + Agregar parámetro · Simportación masiva **Título** Nombre de grupo  $\propto$ Área  $\mathbf{x}$ + Agregar parámetro · Simportación masiva  $+$  Agregar grupo  $+$  Crear Evaluación

### $\blacktriangleright$  RIMAC

Editar evaluación psicosocial 02.

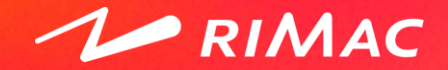

## Editar evaluación (1/2)

Para editar una evaluación debe seleccionar la opción de **Evaluaciones Psicosociales** del menú principal. El sistema mostrará las evaluaciones existentes y filtros de búsqueda para ubicar rápidamente una evaluación específica. En la evaluación a editar, desplegar las opciones de gestión y dar clic en **Editar evaluación**.

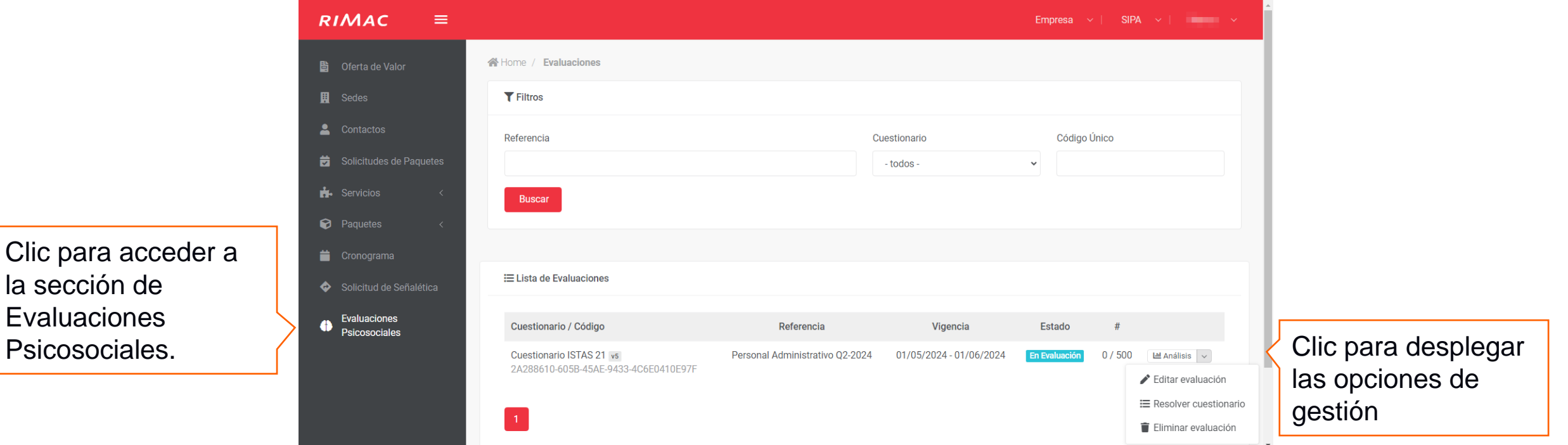

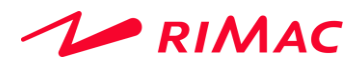

la sección de **Evaluaciones** 

## Editar evaluación (2/2)

El formulario contiene 2 pestañas: General y Parámetros.

### **General:**

En esta sección se pueden editar los datos generales, los textos de inicio y fin de la evaluación; definir si se muestran los resultados de autodiagnóstico y los usuarios que tendrán acceso a la sección de análisis (ver siguientes secciones de la guía).

### **Parámetros:**

En esta sección se pueden modificar los grupos y parámetros definidos durante la creación de la evaluación.

### **Guardar modificaciones de la evaluación:**

Utilice la opción de **Guardar cambios** en la parte superior derecha.

### **RIMAC**

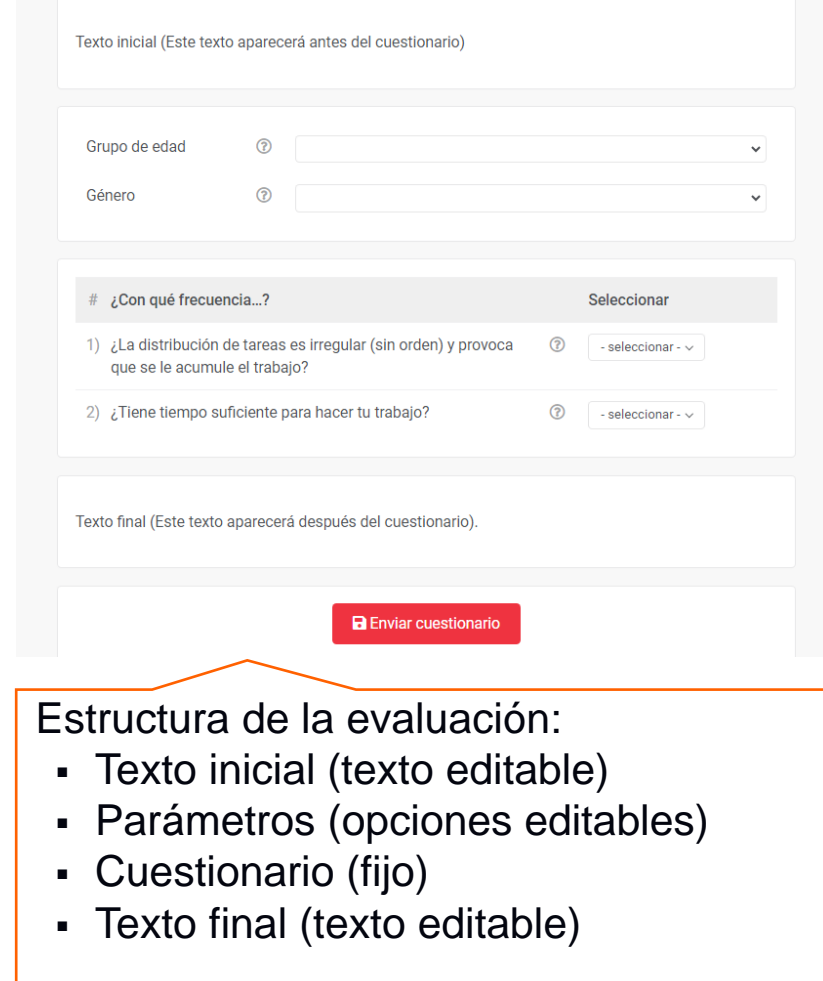

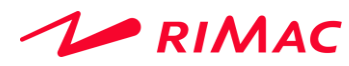

# Distribuir evaluación psicosocial 03.

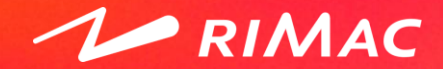

## Distribuir evaluación (1/2)

Para encontrar el enlace de evaluación debe seleccionar la opción de **Evaluaciones Psicosociales** del menú principal. El sistema mostrará las evaluaciones existentes y filtros de búsqueda para ubicar rápidamente una evaluación específica. En la evaluación a distribuir, desplegar las opciones de gestión y dar clic en **Editar evaluación**.

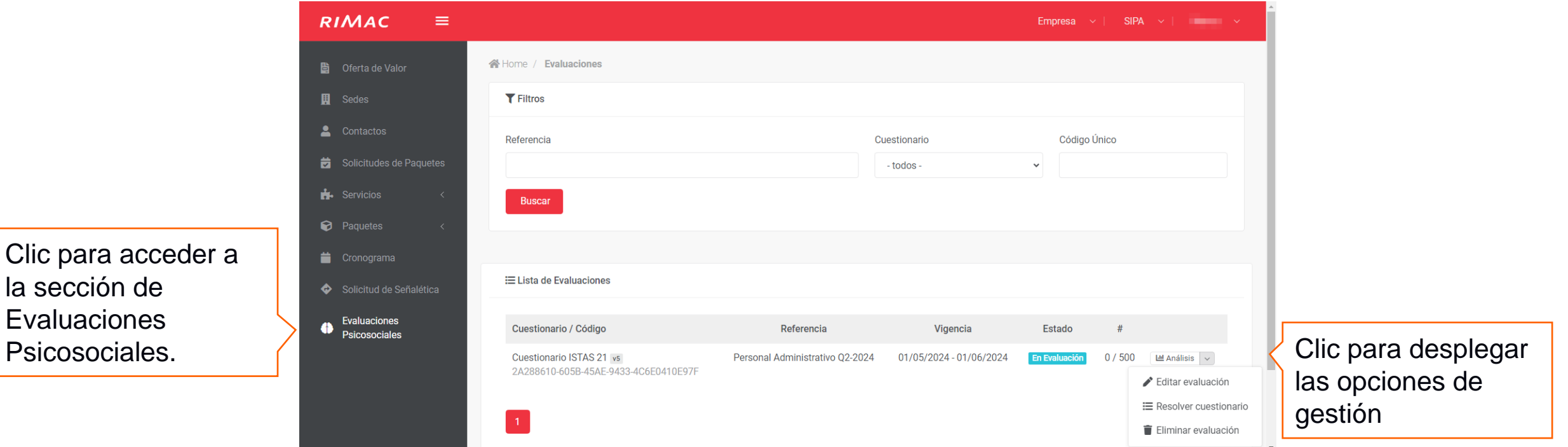

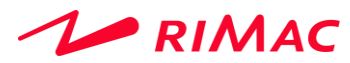

la sección de **Evaluaciones** 

## Distribuir evaluación (1/2)

En la pestaña **General** encontrará el **Enlace de Evaluación**. Este enlace debe ser compartido con los trabajadores objetivos. Se puede enviar mediante correo electrónico o algún otro canal de comunicación con los trabajadores.

El enlace estará habilitado sólo durante la vigencia de la evaluación (intervalo entre fecha de inicio y fin) y considera el **Tamaño de muestra** como cantidad máxima de respuestas a registrar.

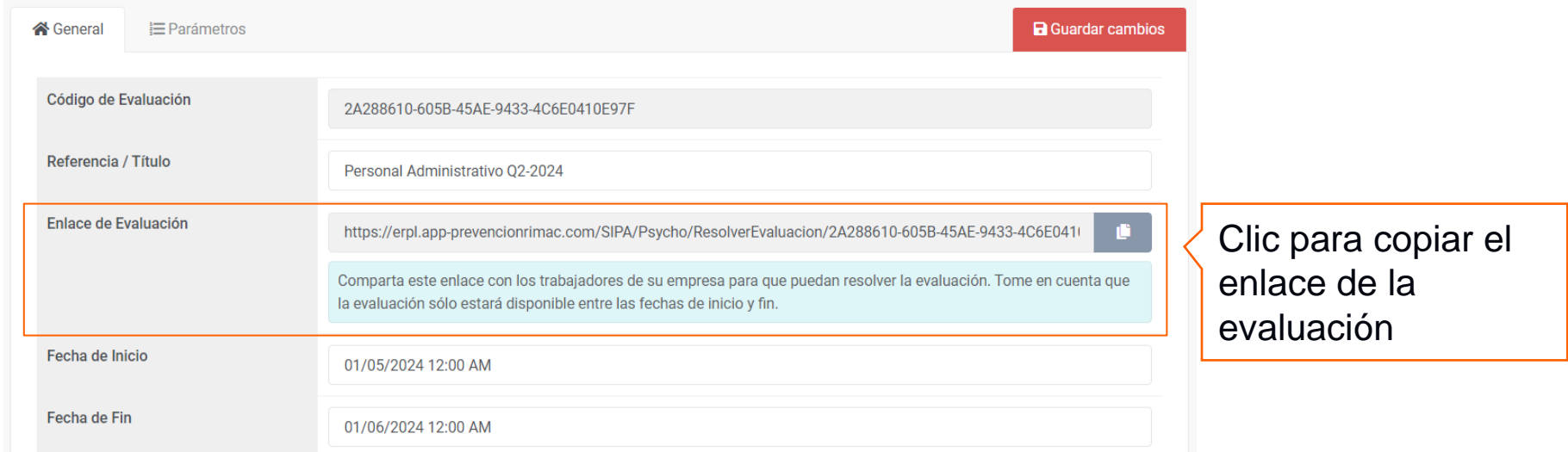

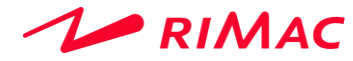

Resolver evaluación psicosocial 04.

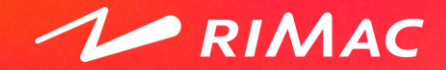

## Resolver evaluación (1/2)

Los trabajadores deben acceder mediante el enlace de evaluación distribuido por la empresa. Es posible que, antes de visualizar el cuestionario, se solicite el número de documento del trabajador, para validar si el cuestionario ha sido contestado previamente por el trabajador. El documento ingresa no es registrado por el sistema para garantizar el anonimato de las respuestas.

Para enviar el cuestionario el trabajador deberá seleccionar una opción por cada grupo de parámetros y seleccionar una respuesta para cada pregunta.

Los parámetros y textos de inicio y fin pueden ser personalizados (revisar sección de **Editar evaluación psicosocial** de la guía)

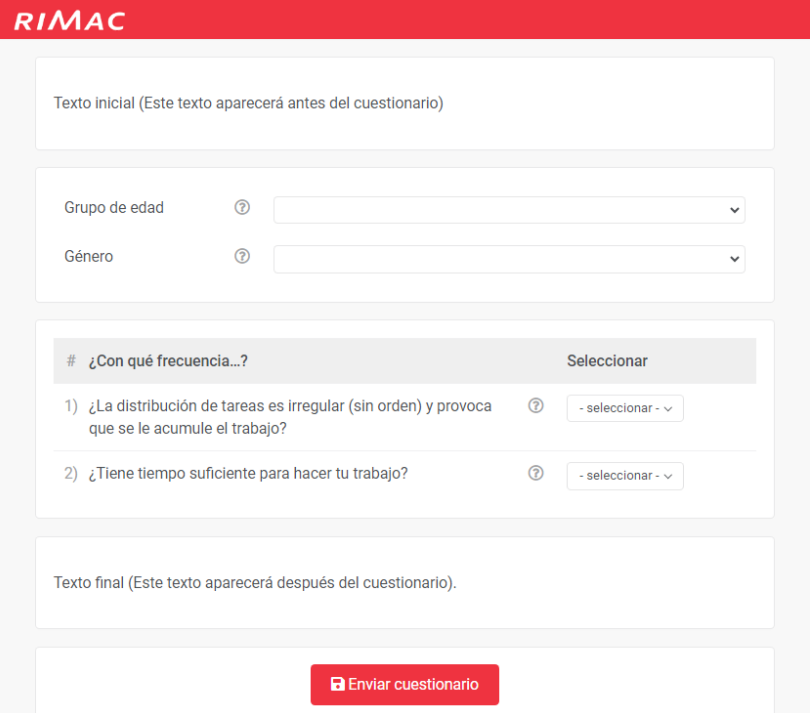

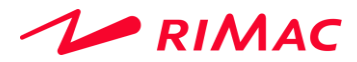

## Resolver evaluación (2/2)

Luego de enviar el cuestionario se mostrará el detalle de autodiagnóstico. Sólo se mostrará el detalle si la opción de **Mostrar resultado de autodiagnóstico** está habilitada (revisar sección de **Editar evaluación psicosocial** de la guía).

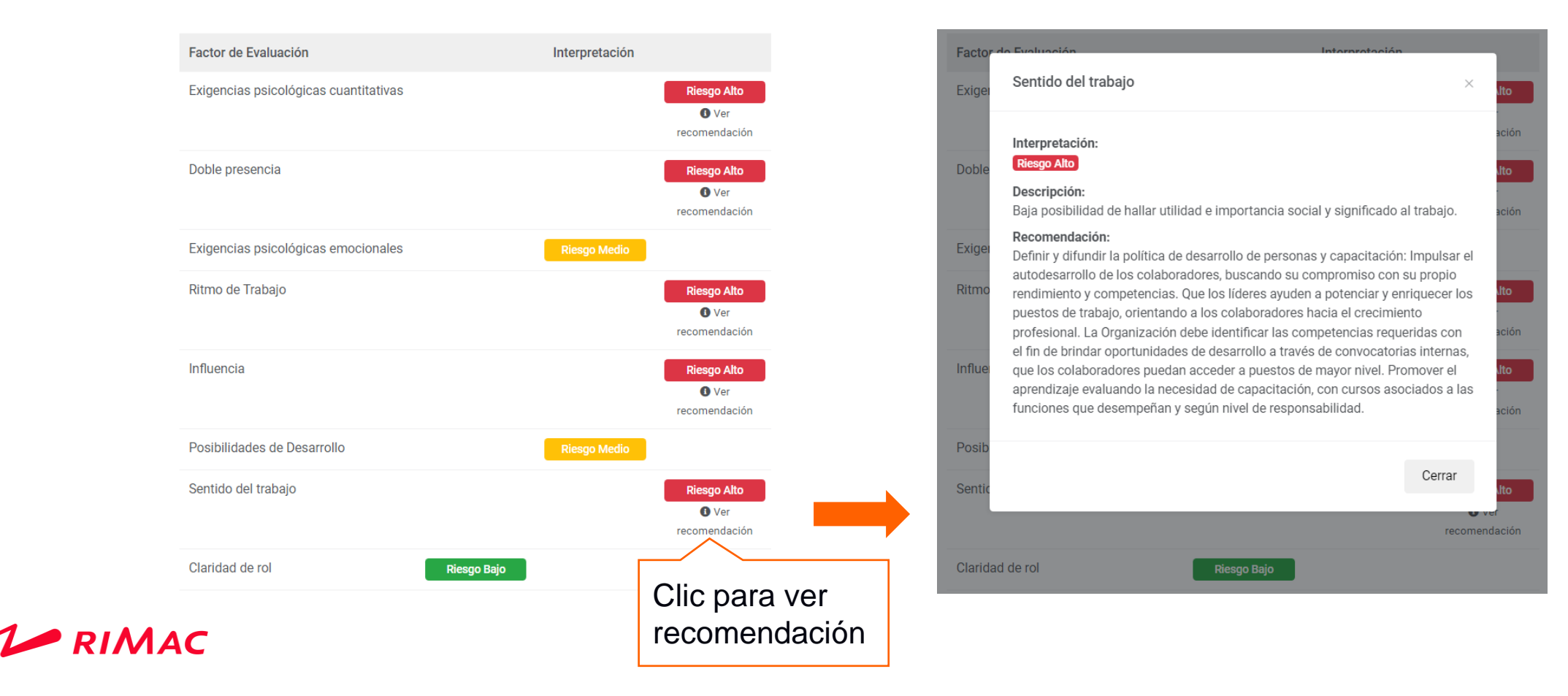

Responsables de análisis de evaluación psicosocial 05.

 $\sim$  RIMAC

## Configurar responsables de análisis (1/4)

La sección de resultados de las evaluaciones está restringida para usuarios que específicos, los cuales podrán ser configurados en la pantalla de **Editar evaluación**, en la sección de "Datos Generales / Responsables de análisis".

Si el usuario no está habilitado e intenta ingresar a la sección de Análisis ( $\Box$  Análisis  $|\vee|$ ), entonces el sistema mostrará el siguiente mensaje:

> ¡Atención! Ud. no está autorizado para visualizar los resultados de esta evaluación. Si considera que debe acceder a esta sección puede incluir su correo en la sección de "Datos Generales / Responsables de análisis."

En esta sección se mostrará como configurar los usuarios responsables de análisis y cómo utilizar la herramienta para filtrar, visualizar y descargar la información.

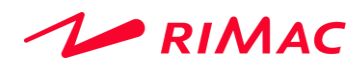

## Configurar responsables de análisis (2/4)

Para configurar los usuarios responsables de análisis debe seleccionar la opción de **Evaluaciones Psicosociales** del menú principal. El sistema mostrará las evaluaciones existentes y filtros de búsqueda para ubicar rápidamente una evaluación específica. En la evaluación a distribuir, desplegar las opciones de gestión y dar clic en **Editar evaluación**.

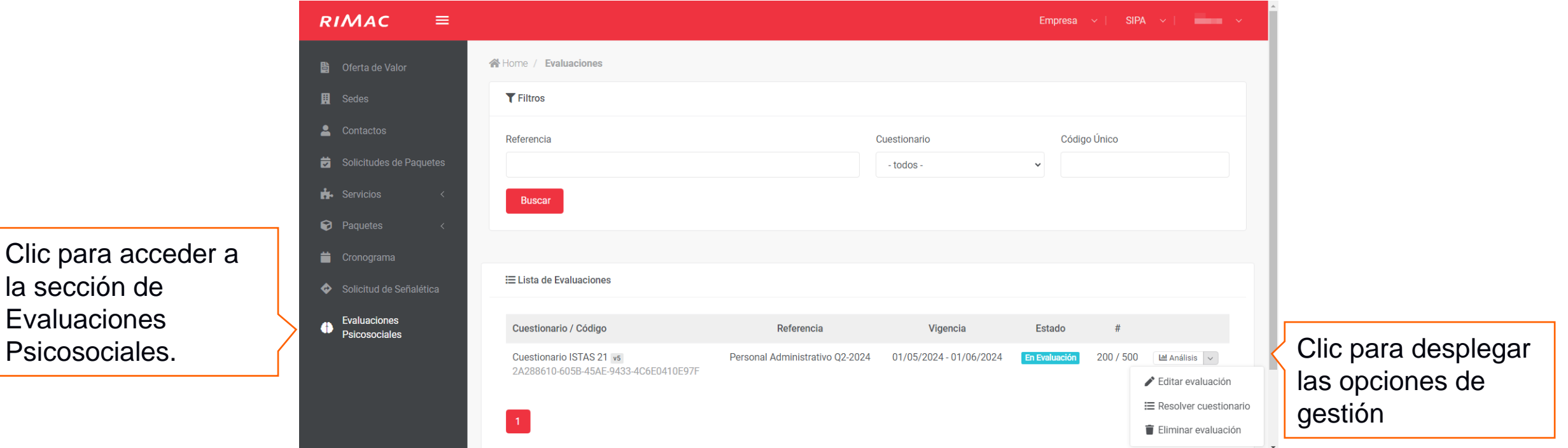

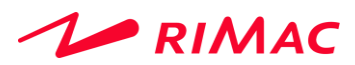

## Configurar responsables de análisis (3/4)

 $\blacktriangleright$  RIMAC

Los usuarios que deben contar con acceso a la sección de análisis deben ser agregados al listado de **Responsables de análisis** habilitados. Puede incluir cualquier correo válido, no es necesario que el usuario tenga credenciales para acceder al sistema o a la web de prevención.

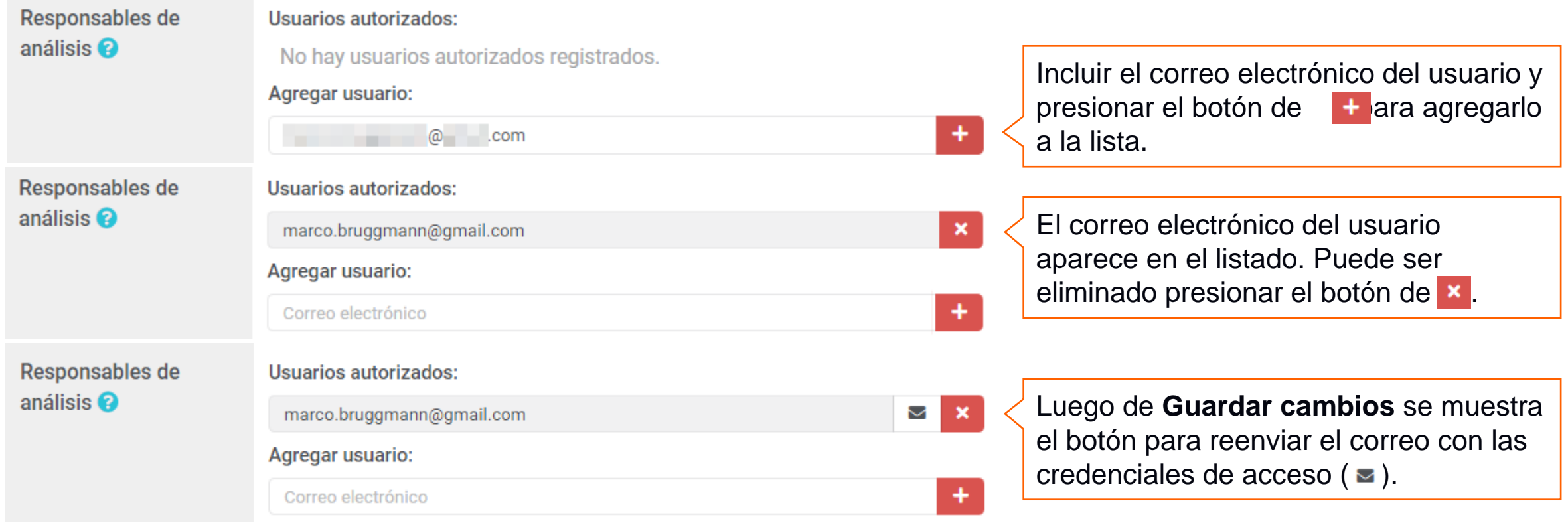

## Configurar responsables de análisis (4/4)

Para registrar los cambios realizados en la sección de Responsables de análisis deberá **Guardar cambios** (botón ubicado en la parte superior derecha).

El sistema generará y enviará las credenciales de acceso a los correos registrados.

Los usuarios podrán acceder a la sección de análisis siguiendo las instrucciones del correo.

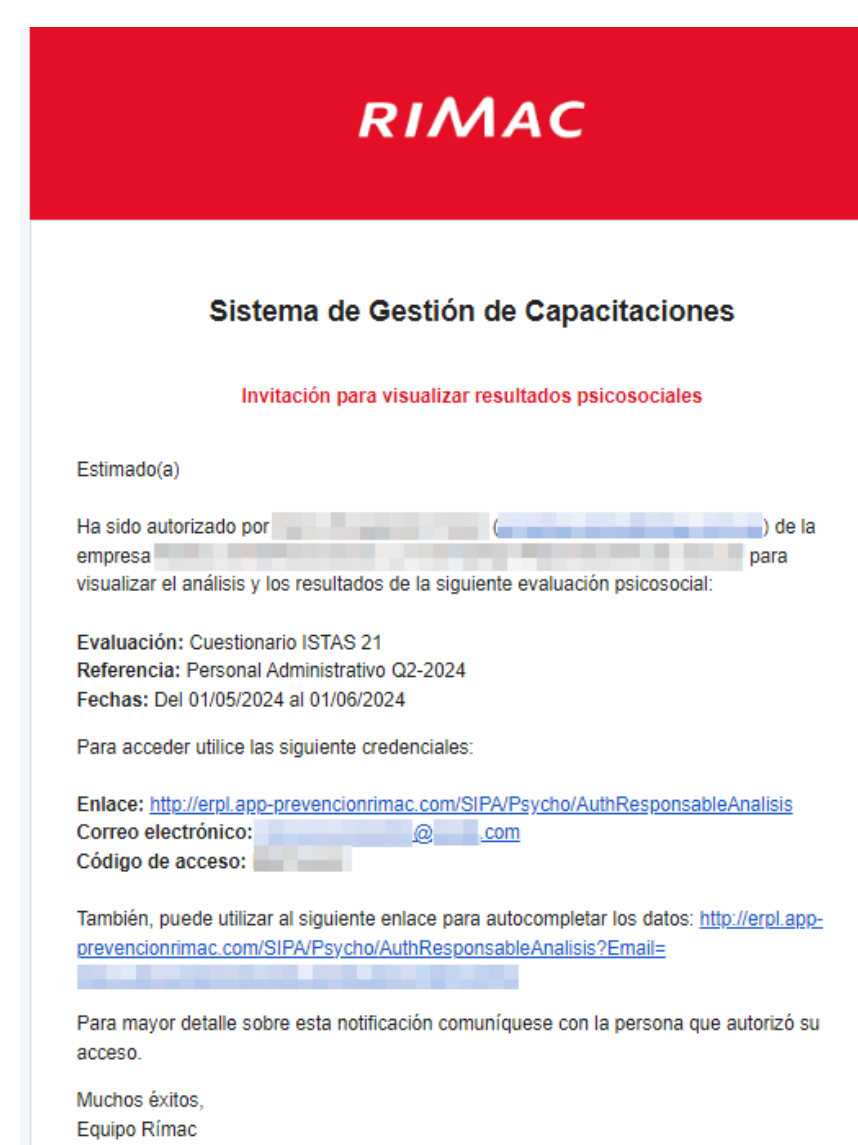

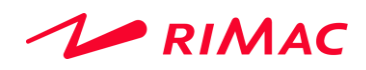

Análisis de evaluación psicosocial 06.

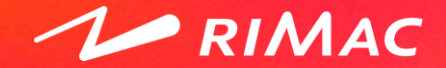

## Analizar evaluación (1/3)

Para acceder a la sección de análisis utilice los enlaces y credenciales de acceso enviados por correo electrónico. Si el usuario que ha iniciado sesión en el sistema está habilitado como responsable de análisis, entonces podrá ingresar utilizando el botón de **Análisis**.

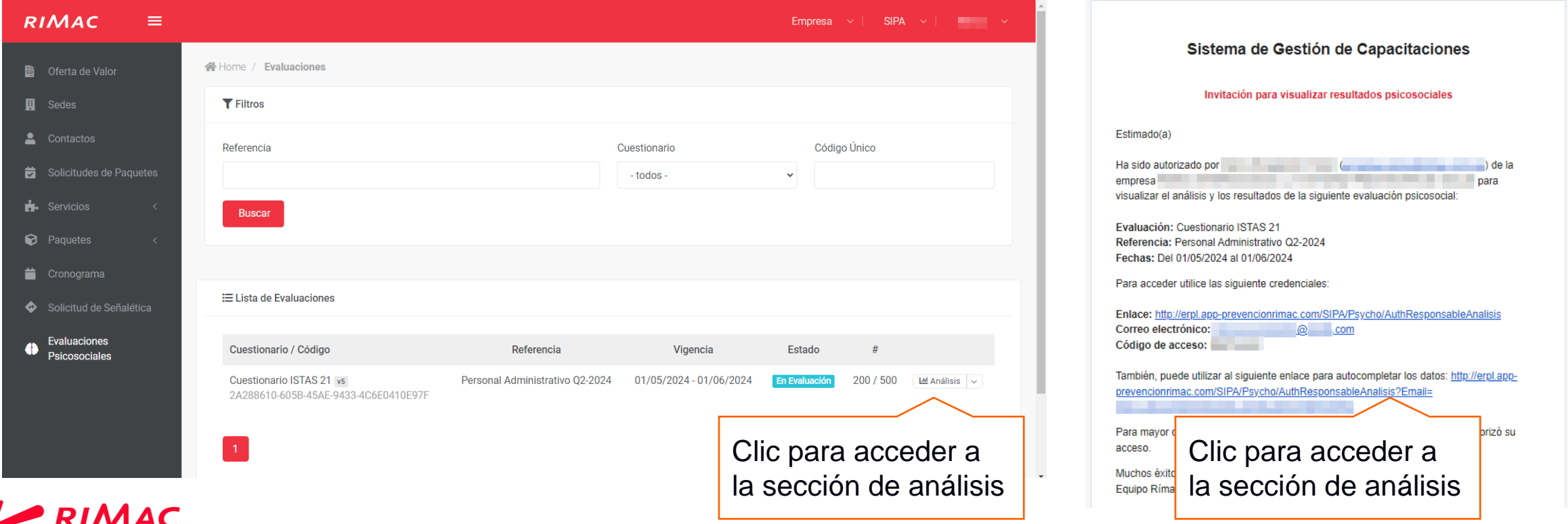

## Analizar evaluación (2/3)

La sección de análisis cuenta con 3 secciones: Información de la evaluación, Filtro por parámetro y 4 pestañas para visualizar o exportar la información.

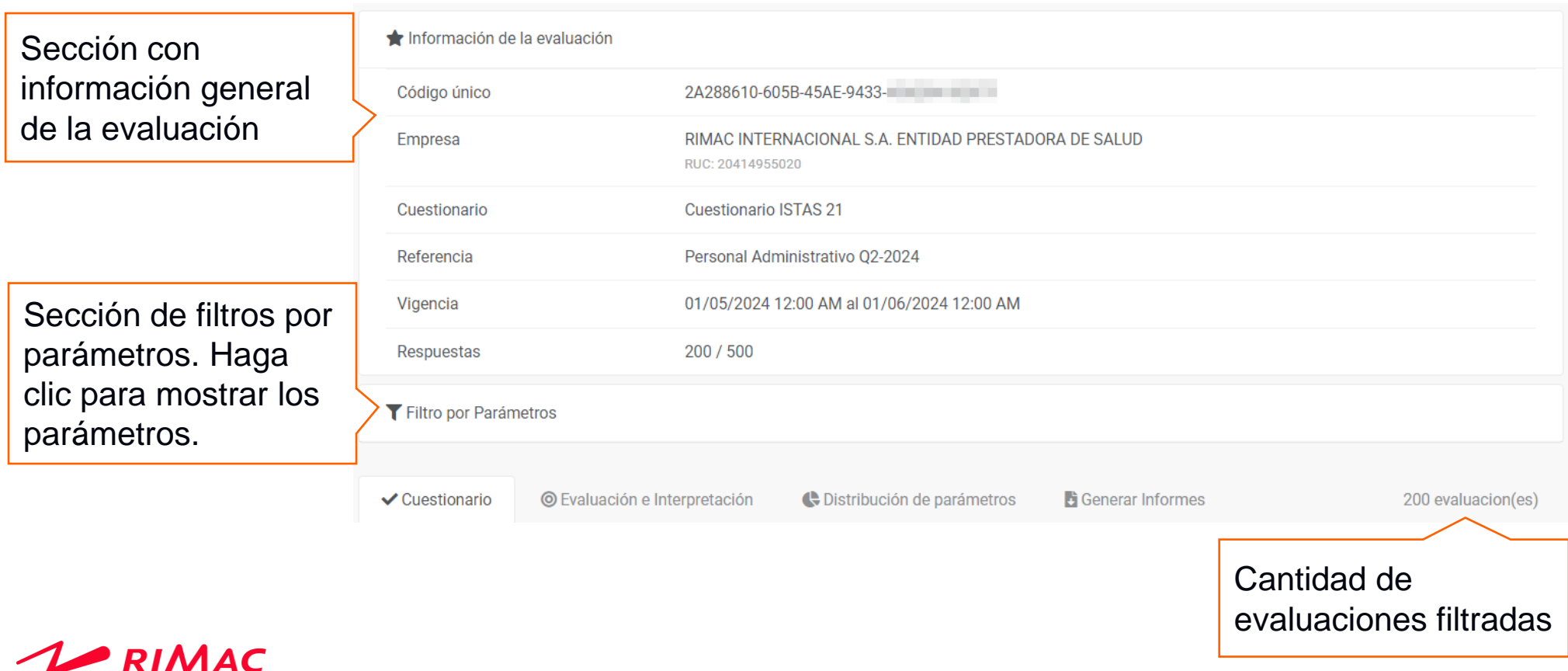

## Analizar evaluación (3/3)

Despliegue la sección de **Filtro por Parámetros** haciendo clic en el título. Se mostrarán los grupos de parámetros asociados a la evaluación. Para cada grupo se pueden seleccionar los parámetros a filtrar. Luego de seleccionar los parámetros de interés hacer utilice el botón de **Procesar** para filtrar los datos.

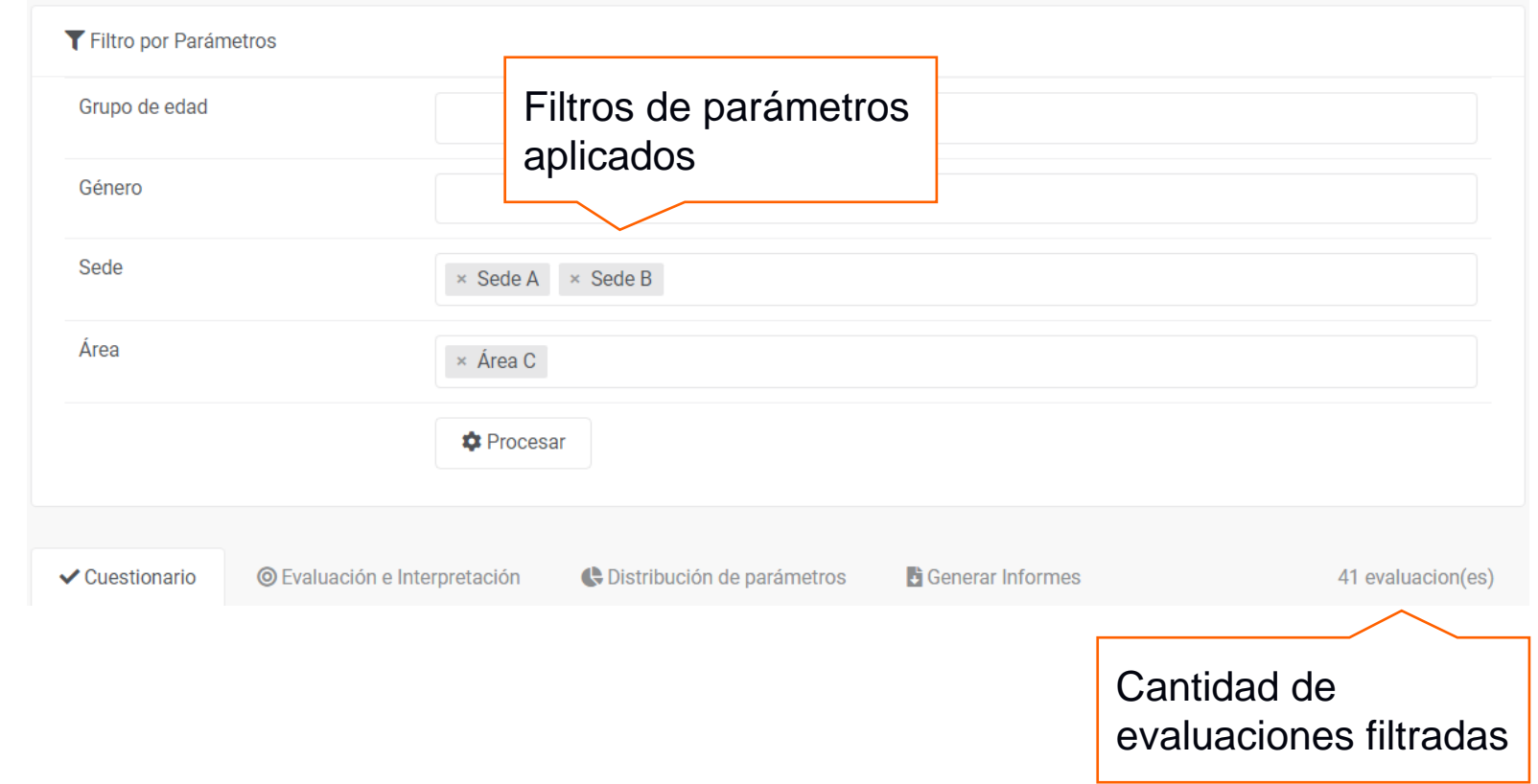

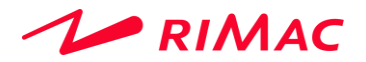

## Pestaña de Cuestionario

En la pestaña de **Cuestionario** se muestran todas las preguntas de la evaluación y las opciones seleccionables. Cada celda representa el porcentaje de evaluaciones que marcaron la opción.

En la celda resaltada en la imagen, el 20% de las 41 evaluaciones filtradas han respondiendo "Muchas veces" en la segunda pregunta.

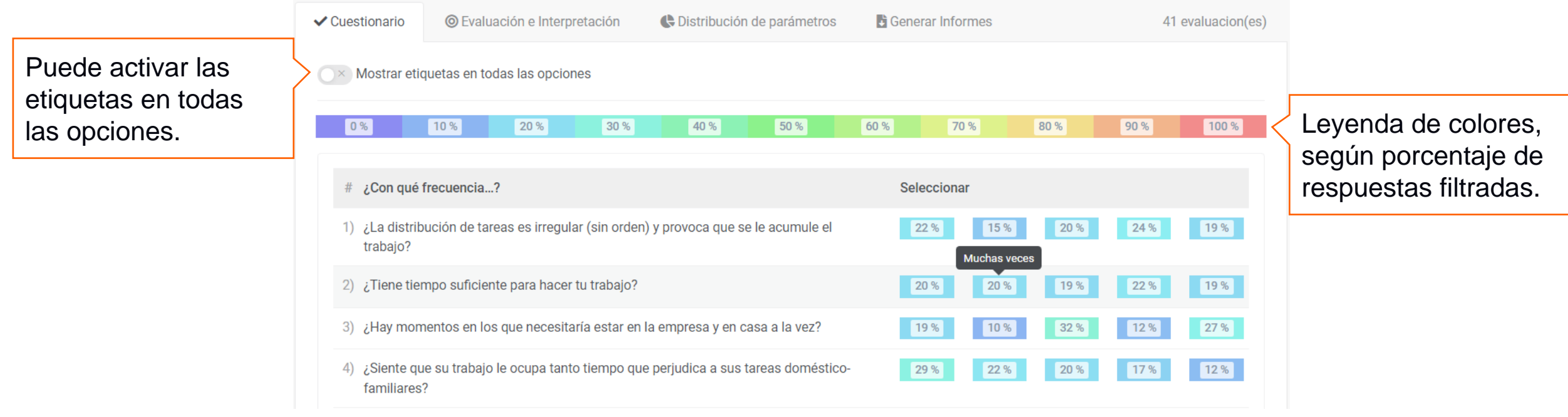

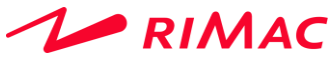

## Pestaña de Evaluación e Interpretación

En la pestaña de **Evaluación e Interpretación** se muestran las interpretaciones de las evaluaciones filtradas. Cada celda o sección de barra representa el porcentaje de evaluaciones según la interpretación.

En la sección de barra resaltada en la imagen, el 73% de las 41 evaluaciones filtradas evidencian "Riesgo Alto" en el factor "Exigencias psicológicas cuantitativas".

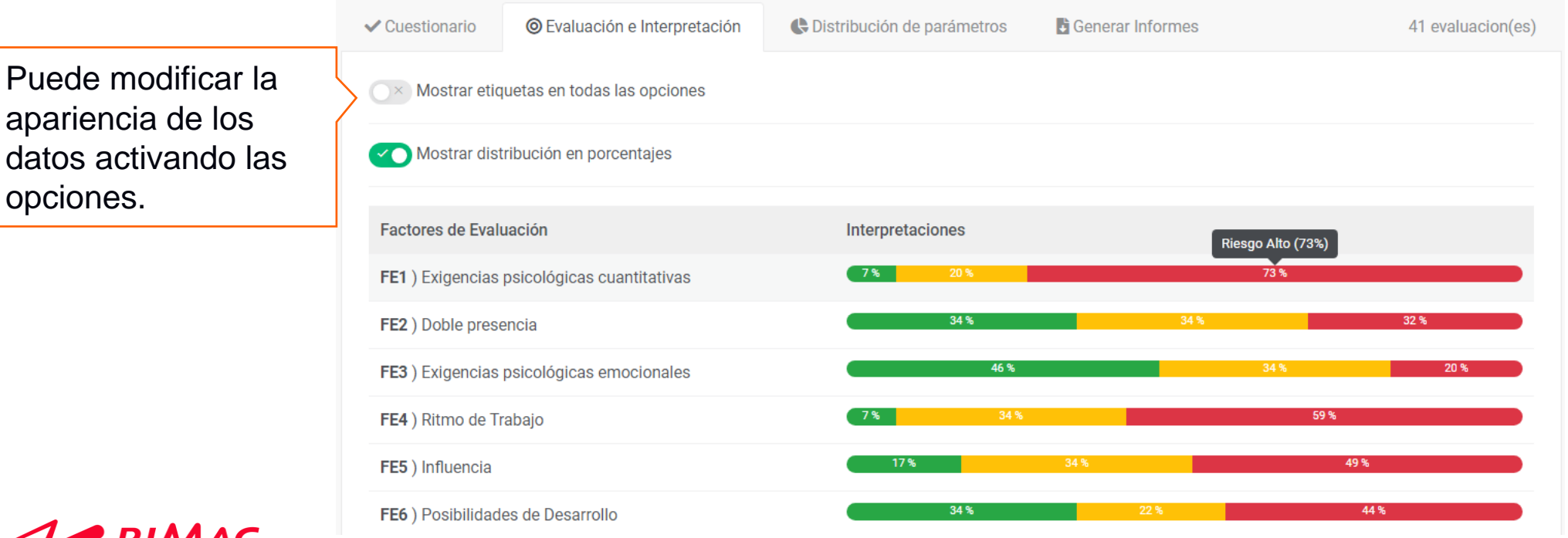

## Pestaña de Distribución de parámetros

En la pestaña de **Distribución de parámetros** se muestra, para cada grupo de parámetros, la distribución por parámetro en gráfico de pie y barras de la cantidad de evaluaciones filtradas.

En el gráfico de pie resaltado en la imagen, el 20 (48.8%) de las 41 evaluaciones filtradas evidencian fueron respondidas por trabajadores de género masculino.

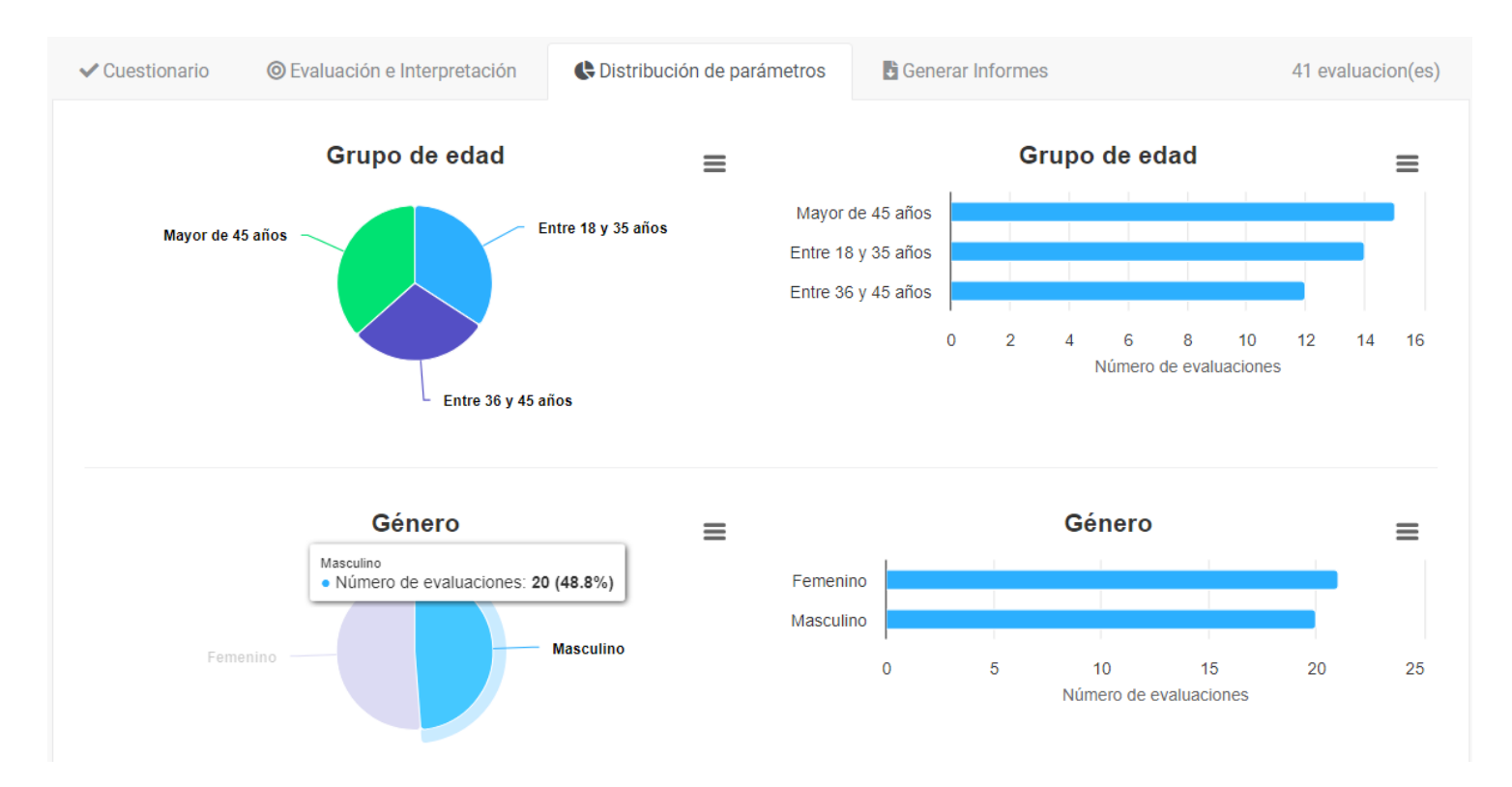

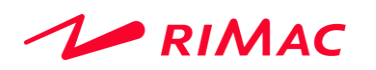

## Pestaña de Generar Informes

En la pestaña de **Generar Informes** puede descargar el **Informe de resultados** y **Descargar respuestas** en formatos editables.

Los informes contendrán la información filtrada, según los parámetros seleccionados.

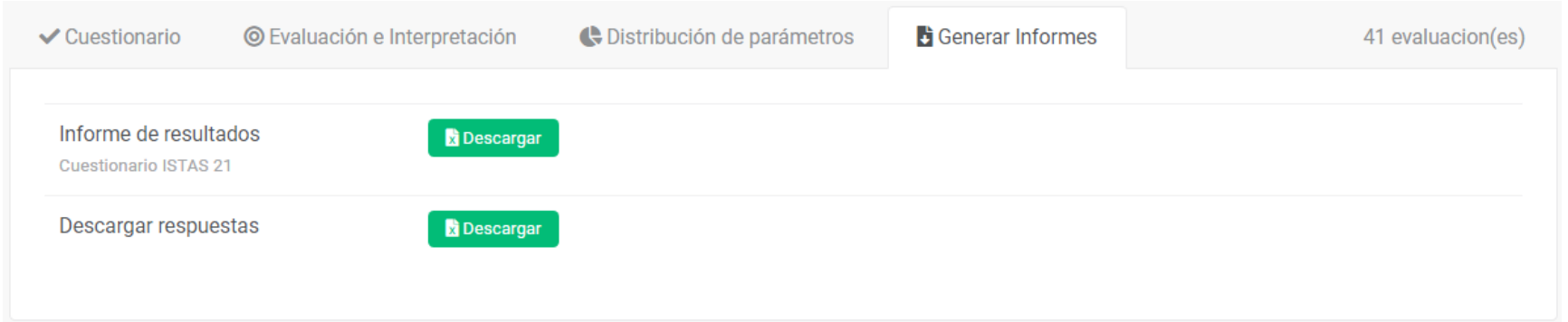

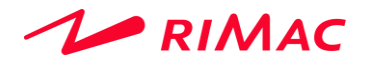

# Evaluaciones Psicosociales

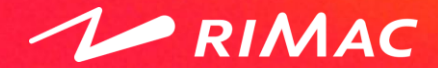

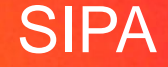